1  $\begin{picture}(120,15) \put(0,0){\vector(1,0){10}} \put(15,0){\vector(1,0){10}} \put(15,0){\vector(1,0){10}} \put(15,0){\vector(1,0){10}} \put(15,0){\vector(1,0){10}} \put(15,0){\vector(1,0){10}} \put(15,0){\vector(1,0){10}} \put(15,0){\vector(1,0){10}} \put(15,0){\vector(1,0){10}} \put(15,0){\vector(1,0){10}} \put(15,0){\vector(1,0){10}} \put(15,0){\vector($  $\beta$  $\Box$  $\blacksquare$ 新增分頁  $Ctrl + T$ 新增視离  $Ctrl + N$ 新增無痕式視窗  $Ctrl + Shift + N$ 記錄 下載  $Ctrl + J$ 書籤 ò. 53 缩放  $- 100% +$ Google 列印...  $Ctrl + P$ 投放 ... 尋找 ...  $Ctrl + F$ 更多工具 Þ 編輯 剪下 複製 貼上 輸入網址 3 2 關於 Google Chrome **ANTANISE** 結束 說明中心 回報問題  $Alt + Shift + 1$ 

更新方法1

- 開啟google瀏覽器(Chrome)
- 點擊右上角[三個點的圖示]>[說明]>點擊[關於Google Chrome]

關於 Chrome

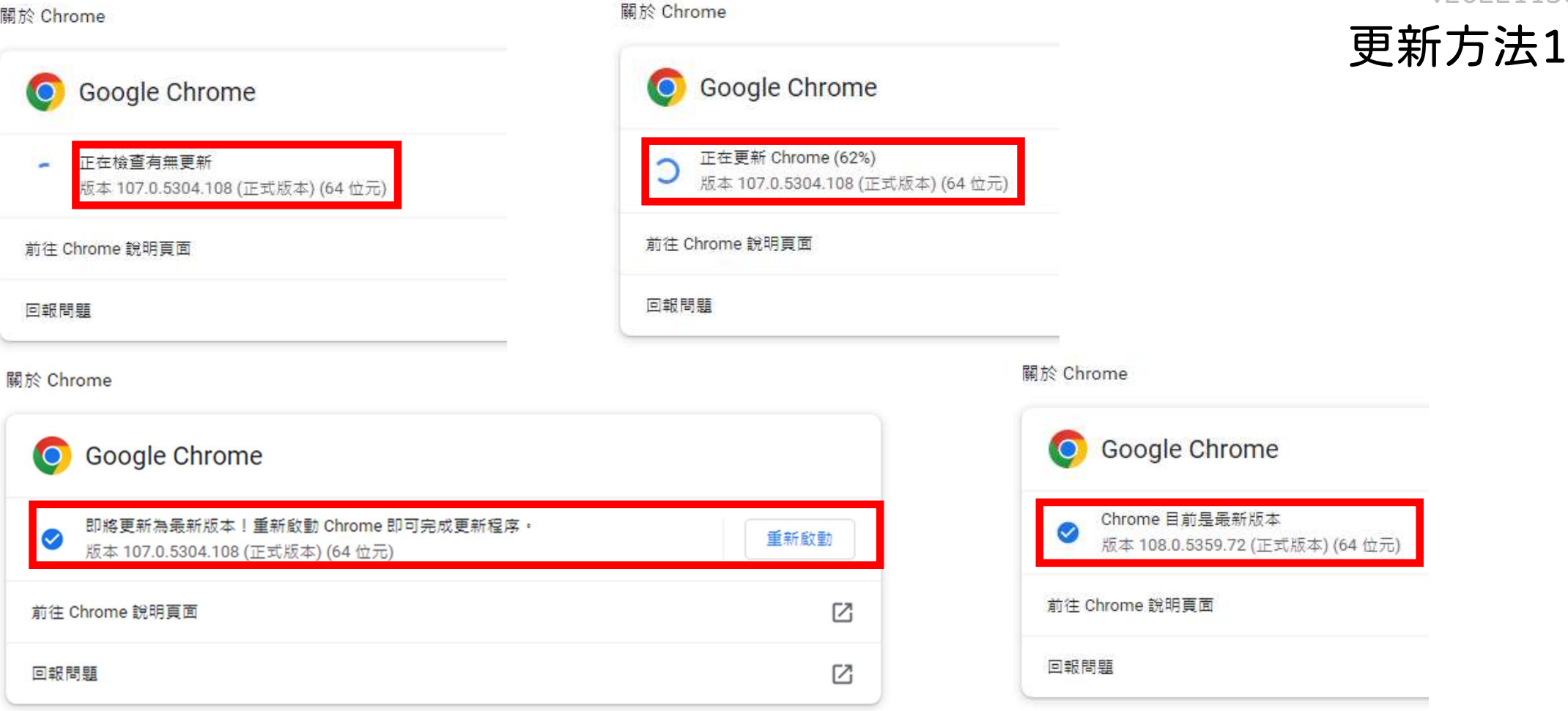

- 等待Chrome自動檢查更新,狀態有4階段,直到第4階段目前是最新版本為止
	- 檢查有無更新
	- 正在更新Chorme
	- 即將更新為最新版本!重新啟動Chrome(這邊要按重新啟動,會重開瀏覽器)
	- 目前是最新版本

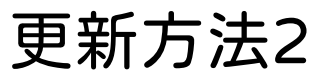

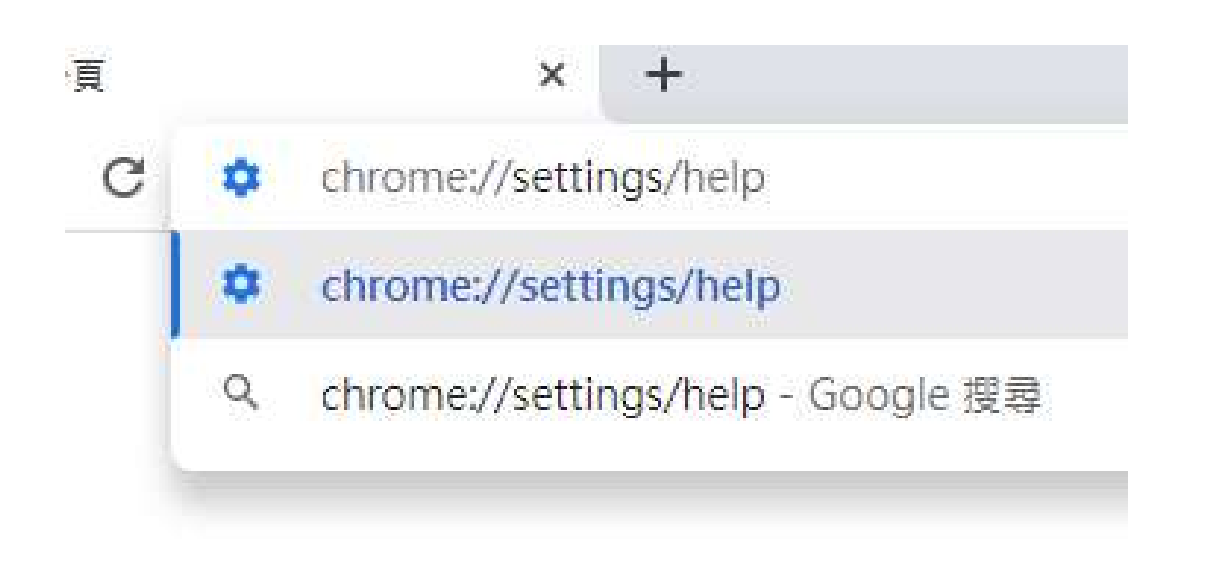

- 開啟google瀏覽器(Chrome)
- 網址列輸入 chrome://settings/help , 之後按下enter

關於 Chrome

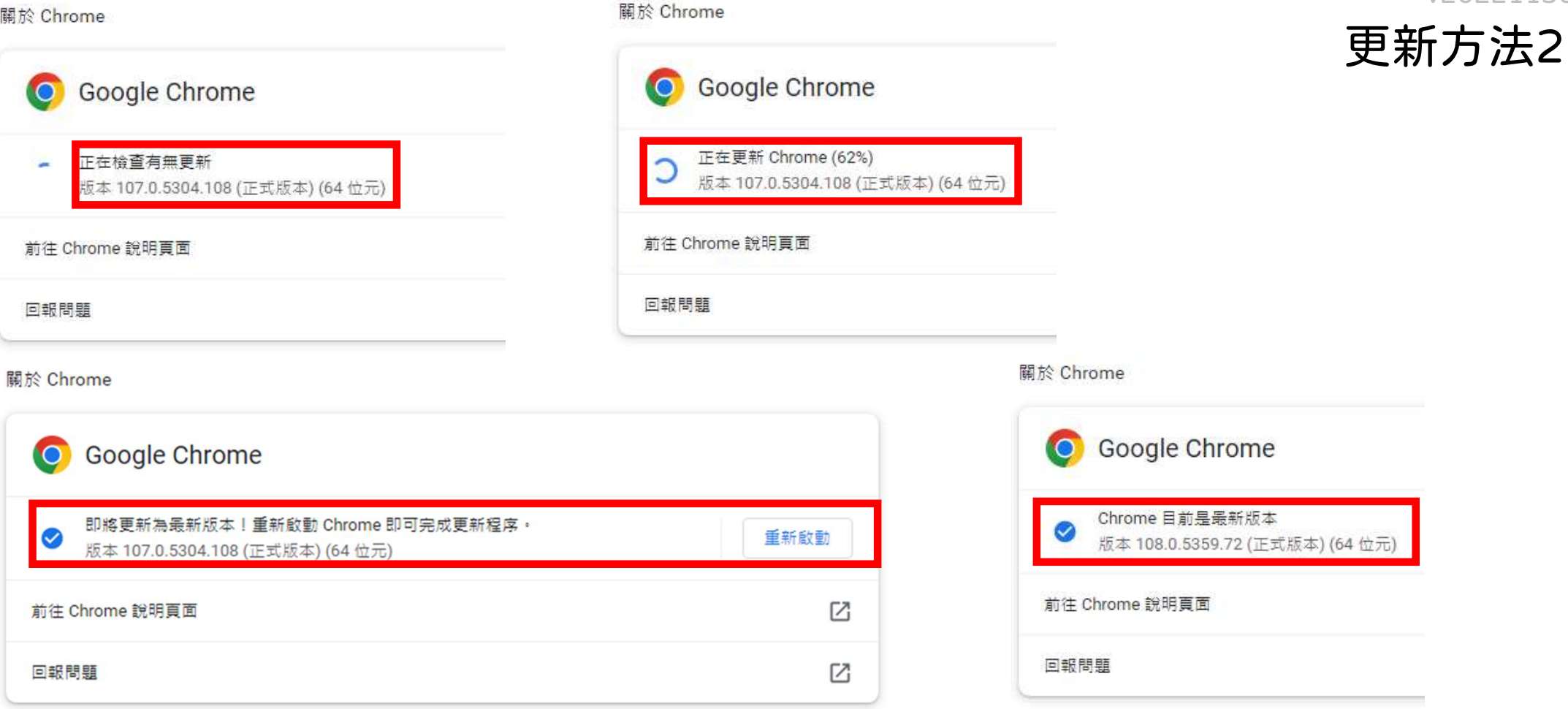

- 等待Chrome自動檢查更新,狀態有4階段,直到第4階段目前是最新版本為止
	- 檢查有無更新
	- 正在更新Chorme
	- 即將更新為最新版本!重新啟動Chrome(這邊要按重新啟動,會重開瀏覽器)
	- 目前是最新版本